# Vždy pripravení pomôcť

www.philips.com/welcome Zaregistrujte svoj produkt a získajte podporu na

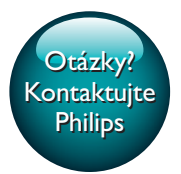

PI4010G

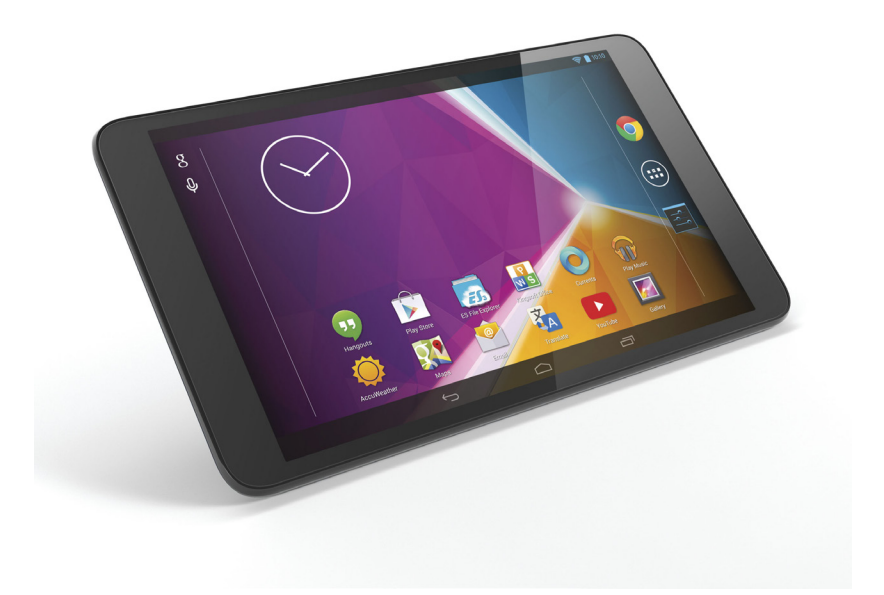

# Príručka užívateľa

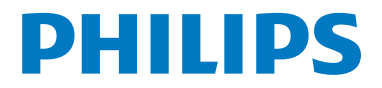

# Obsah

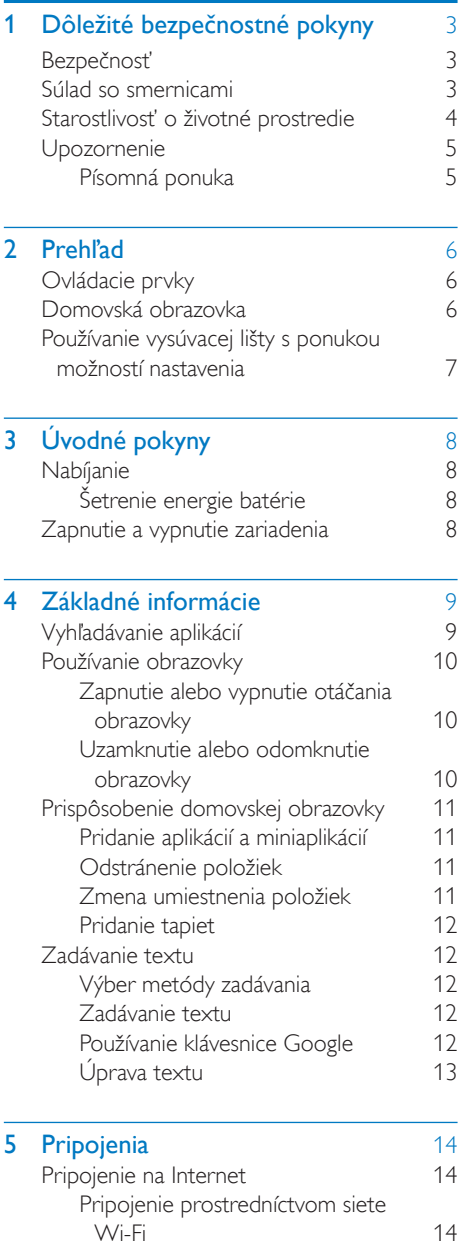

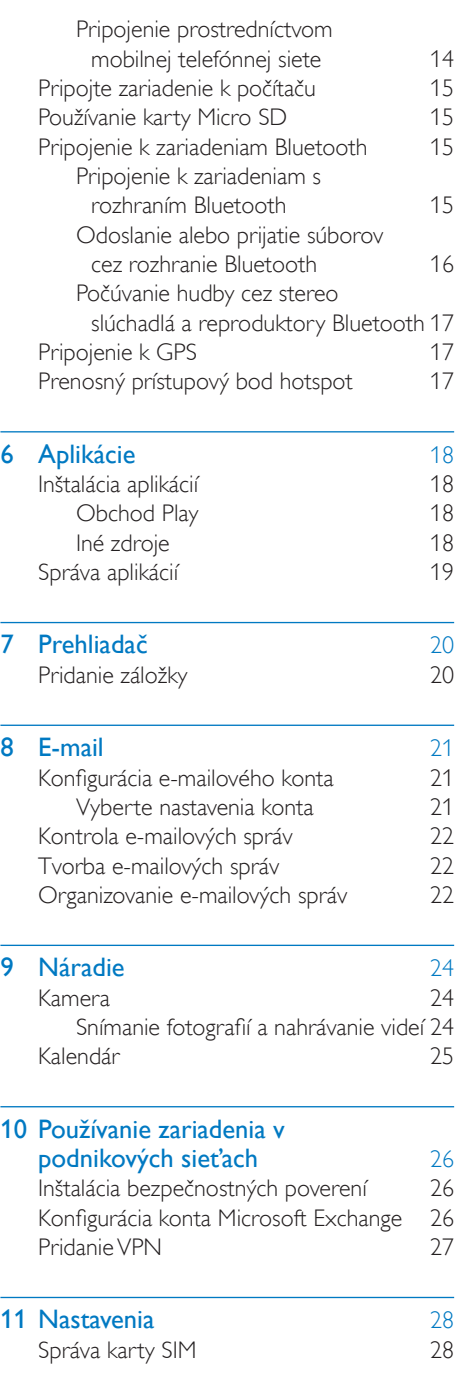

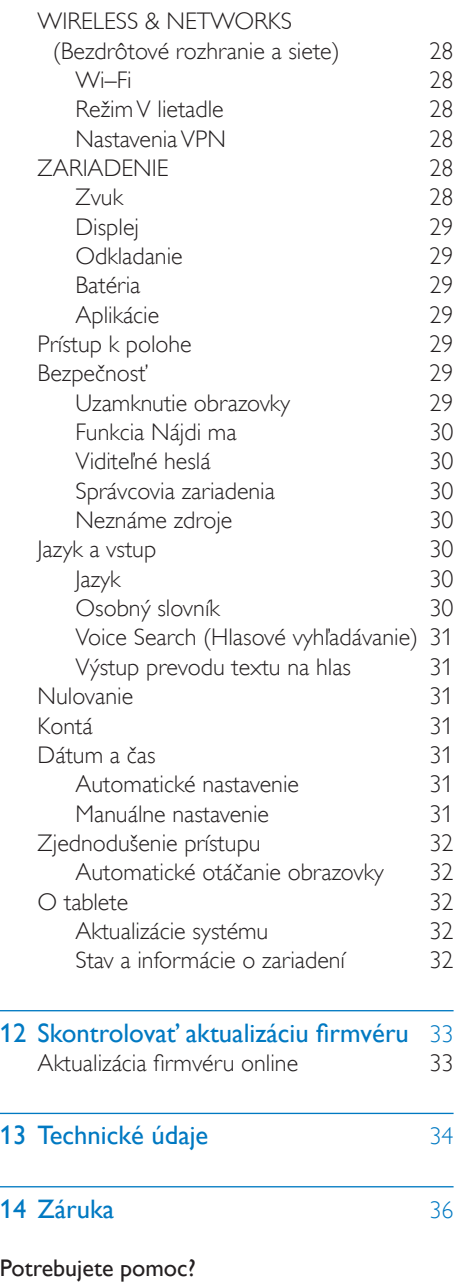

kde môžete získať prístup ku všetkým podporným materiálom, ako napríklad k používateľskej príručke, najnovším softvérovým aktualizáciám a k odpovediam na najčastejšie otázky.

Navštívte webovú stránku www.philips.com/welcome

# <span id="page-4-0"></span>**Dôležité** bezpečnostné pokyny

### <span id="page-4-1"></span>Bezpečnosť

Používajte len nástavce/príslušenstvo špecifikované výrobcom.

Používajte iba napájacie zdroje uvedené v návode na používanie.

Produkt nesmie byť vystavený kvapkajúcej ani striekajúcej kvapaline.

Neumiestňujte na produkt žiadne nebezpečné predmety (napr. predmety naplnené kvapalinou, zapálené sviečky).

Batérie (súprava batérií alebo vstavané batérie) nesmú byť vystavené zdrojom nadmerne vysokej teploty, ako je napríklad slnečné žiarenie, oheň alebo podobné zdroje tepla.

Tam, kde zástrčka priameho napájacieho adaptéra slúži ako odpájacie zariadenie, musí zostať odpájacie zariadenie ľahko prístupné pre okamžité použitie.

### Varovanie

- Nikdy neodstraňujte kryt tela tohto zariadenia.
- Nikdy nemažte žiadnu časť tohto zariadenia.
- Nikdy nepokladajte toto zariadenie na iné elektrické zariadenie.
- Toto zariadenie chráňte pred priamym slnečným svetlom, otvoreným ohňom alebo zdrojom tepla.
- Aby ste mohli toto zariadenie kedykoľvek odpojiť zo siete, uistite sa, že k sieťovému káblu, zástrčke alebo adaptéru máte voľný prístup.

### Bezpečnosť pri počúvaní

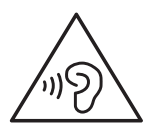

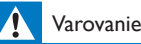

#### • Aby ste predišli možnému poškodeniu sluchu, nepočúvajte veľmi dlho zvuk s príliš vysokou hlasitosťou.

• Nadmerný akustický tlak zo slúchadiel môže spôsobiť stratu sluchu.

Maximálne výstupné napätie prehrávača nepresahuje 150 mV.

## <span id="page-4-2"></span>Súlad so smernicami

# CE0700

Tento výrobok spĺňa požiadavky smernice 1999/5/ES.

Kópia Vyhlásenia o zhode CE je dostupná vo verzii PDF (Portable Document Format) na lokalite [www.philips.com/support.](http://www.philips.com/support)

### Vyhlásenie o SAR

Vaše zariadenie je rádiovým vysielačom a prijímačom. Je navrhnuté tak, aby neprekračovalo limity vystavenia sa rádiovým vlnám (elektromagnetické polia rozhlasovej frekvencie) odporúčané medzinárodnými smernicami. Smernice boli vyvinuté nezávislou vedeckou organizáciou (ICNIRP) a obsahujú významnú mieru bezpečnosti navrhnutú na zaistenie bezpečnosti všetkých osôb, bez ohľadu na vek a zdravotný stav. Smernice o vystavení rádiovým vlnám používajú mernú jednotku známu ako Špecifická miera absorpcie alebo SAR. Limit SAR je pre mobilné zariadenia 2 W/kg.

Testy pre SAR sa vykonávajú pomocou štandardných polôh prevádzky so zariadením vysielajúcim na najvyššej certifikovanej úrovni výkonu vo všetkých testovaných frekvenčných pásmach. Najvyššie hodnoty SAR v rámci nariadení ICNIRP pre tento model zariadenia sú: Maximálna hodnota SAR pre tento model a podmienky, za ktorých bola zaznamenaná

Philips PI4010G (nosený na tele) 0.571 / k g

Počas používania sú skutočné hodnoty SAR pre toto zariadenie zvyčajne oveľa nižšie ako hodnoty uvedené vyššie. Dôvodom je to, že na účely efektívnosti systému a na zníženie rušenia v sieti sa prevádzkový výkon vášho zariadenia automaticky zníži, keď nie je potrebný jeho plný výkon. Čím nižší je výstupný výkon zariadenia, tým nižšia je jeho hodnota SAR. Testovanie SAR zariadenia noseného na tele bolo vykonané s odstupom 1,5 cm. Aby spĺňal smernice o vystavení RF počas prevádzky pri nosení na tele, musí byť zariadenie umiestnené aspoň v tejto vzdialenosti od tela. Ak nepoužívate schválené príslušenstvo, skontrolujte, či produkt, ktorý sa používa, neobsahuje žiadny kov a či umiestňuje zariadenie do uvedenej vzdialenosti od tela.

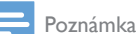

• Typový štítok sa nachádza na zadnej strane produktu.

### <span id="page-5-0"></span>Starostlivosť o životné prostredie

### Informácie týkajúce sa životného prostredia

Všetky nepotrebné baliace materiály boli vynechané. Snažili sme sa o dosiahnutie jednoduchého rozdelenie balenia do troch materiálov: kartón (škatuľa), polystyrénová pena (vypodloženie) a polyetylén (vrecká, ochranná penová pokrývka).

Váš systém pozostáva z materiálov, ktoré je možné v prípade roztriedenia špecializovanou spoločnosťou recyklovať a opakovane použiť. Dodržiavajte miestne nariadenia týkajúce

sa likvidácie obalových materiálov a starého vybavenia.

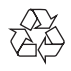

Pri navrhovaní a výrobe produktu sa použili vysokokvalitné materiály a súčasti, ktoré možno recyklovať a znova využiť.

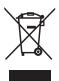

Keď sa na produkte nachádza symbol prečiarknutého koša s kolieskami, znamená to, že sa na tento produkt vzťahuje Európska smernica 2002/96/ES. Informujte sa o miestnom systéme separovaného zberu elektrických a elektronických zariadení. Dodržiavajte miestne predpisy a nevyhadzujte použité zariadenia do bežného domového odpadu. Správnou likvidáciou použitého zariadenia pomôžete znížiť možné negatívne následky na životné prostredie a ľudské zdravie.

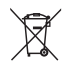

Produkt obsahuje batérie, ktoré na základe Európskej smernice 2006/66/ES nemožno likvidovať spolu s bežným domovým odpadom.Informujte sa o miestnych predpisoch týkajúcich sa separovaného zberu batérií, pretože správnou likvidáciou pomôžete znížiť negatívne následky na životné prostredie a ľudské zdravie.

Vybratie vstavanej batérie z vášho výrobku vždy zverte do rúk odborníka.

### <span id="page-6-0"></span>**Upozornenie**

### <span id="page-6-1"></span>Písomná ponuka

Spoločnosť WOOX Innovations týmto ponúka možnosť poskytnutia, na základe požiadania, kópie úplného zdrojového kódu pre balíky softvéru s otvoreným zdrojovým kódom chránené autorským právom použité v tomto produkte, pre ktoré je takýto spôsob sprístupnenia vyžadovaný príslušnými licenciami. Táto ponuka je platná tri roky po zakúpení produktu. Ak chcete získať zdrojový kód, pošlite e-mail na adresu open.source@woox.com. Ak nechcete použiť e-mail alebo ak nedostanete potvrdenie o prijatí do jedného týždňa od odoslania správy na túto e-mailovú adresu, napíšte na poštovú adresu Open Source Team, 6/F, Philips Electronics Building, 5 Science Park East Avenue, Hong Kong Science Park, Shatin, New Territories, Hong Kong. Ak na svoj list nedostanete včasnú odpoveď, pošlite e-mail na vyššie uvedenú e-mailovú adresu.

Tento produkt je čiastočne založený na softvéri s otvoreným zdrojovým kódom.Text licencie a vyhlásenie je možné otvoriť aj v zariadení pod položkou  $\blacksquare > O$  tablete > Právne informácie .

Technické údaje podliehajú zmenám bez predchádzajúceho upozornenia. Philips a štítový emblém Philips sú registrované ochranné známky spoločnosti Koninklijke Philips N.V. a spoločnosť WOOX Innovations Limited ich používa na základe licencie od spoločnosti Koninklijke Philips N.V. Spoločnosť WOOX Innovations si vyhradzuje právo na zmenu výrobku kedykoľvek, a to bez povinnosti rovnako upraviť už dodané výrobky.

# <span id="page-7-0"></span>2 Prehľad

## <span id="page-7-1"></span>Ovládacie prvky

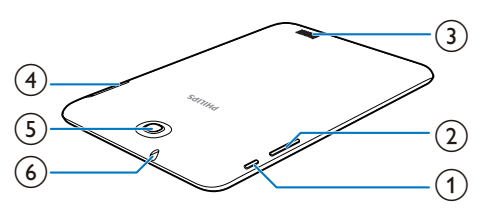

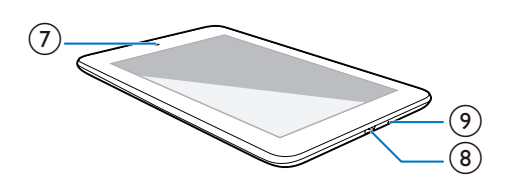

### a Tlačidlo napájania/uzamknutia

- Stlačte a podržte: zapnutie alebo vypnutie zariadenia.
- Stlačte: uzamknutie/odomknutie obrazovky. Obrazovku odomknete potiahnutím zámky na ikonu.
- Resetovanie: stlačte a 10 sekúnd podržte tlačidlo.

### $(2) +$

- Stlačiť: zvýšenie/zníženie hlasitosti.
- Stlačiť a podržať: rýchle zvýšenie/ zníženie.
- (3) Reproduktor
- $\circled{4}$ 
	- Zásuvka na kartu Micro SD
	- Zásuvka na kartu SIM

### e Zadný objektív kamery (2,0 MP)

- $\epsilon$ - ନ
	- 3,5 mm konektor na slúchadlá
- g Predný objektív kamery (0,3 MP)
- $(8)$  $\leftarrow$

• Konektor USB pre prenos údajov a nabíjanie

### $\sqrt{9}$

• Mikrofón

### <span id="page-7-2"></span>Domovská obrazovka

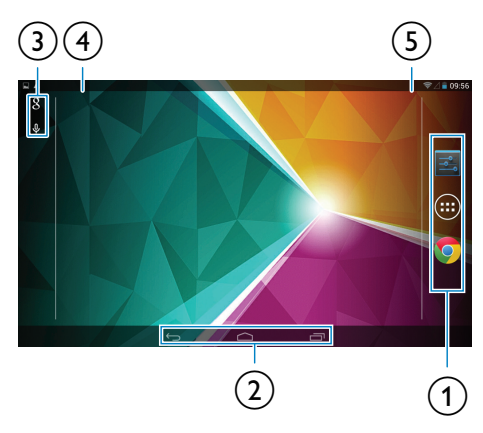

 $(1)$   $\odot$  Aplikácie/miniaplikácie: zoznam všetkých aplikácií alebo miniaplikácií. **Nastavenia**: prispôsobujte nastavenia zariadenia PI4010G.

**Chrome**: webový prehľadávač spoločnosti Google

 $\alpha$  : Ťuknutím sa vrátite na domovskú obrazovku.

: Návrat o jednu úroveň.

 : Zobrazenie aplikácií, ktoré ste použili naposledy.

 (pre niektoré aplikácie): Zobrazenie ponuky možností.

- (3) Google Search
	- : Pole rýchleho vyhľadávania umožňuje vyhľadávanie v zariadení PI4010G alebo na webe.
	- : Hlasové vyhľadávanie spoločnosti Google
- (4) Upozornenia

• Potiahnutím lišty nadol skontrolujete udalosť.

- e Čas, úroveň nabitia batérie, možnosti nastavenia
	- Potiahnutím lišty nadol skontrolujete úroveň nabitia batérie alebo vyberiete možnosti nastavenia.

### <span id="page-8-0"></span>Používanie vysúvacej lišty s ponukou možností nastavenia

1 Potiahnite hornú lištu nadol podľa obrázka.

- 
- 2 Ťuknutím na ikonu vyberte požadované možnosti.
- $\mathbf{a}$
- Prebieha nabíjanie batérie
- 괔
- Prepnutie do ponuky nastavení
- 
- Zapnutie alebo vypnutie funkcie Wi-Fi
- $\ast$
- Zapnutie alebo vypnutie funkcie Bluetooth
- $\mathcal{C}$
- Zapnutie alebo vypnutie funkcie GPS
- $\mathbb{F}$
- Zapnutie alebo vypnutie dátového pripojenia cez mobilnú sieť Ak chcete získať prístup k mobilnej sieti, uistite sa, že ste do PI4010G vložili kartu SIM.
- ₳
- Zapnutie alebo vypnutie režimu v lietadle. Keď je zapnutý režim v lietadle, pripojenie k bezdrôtovým sieťam je zakázané.
- 
- Zmena jasu obrazovky
- - Zmena voľby časovača vypnutia obrazovky
- $\otimes$  /  $\hat{a}$ 
	- Zapnutie alebo vypnutie otáčania obrazovky
- $\langle \! \langle \chi \rangle \! \rangle$
- Zapnutie alebo vypnutie funkcie zariadenia ako prístupového bodu hotspot na pripojenie k internetu cez mobilnú telefónnu sieť.

# <span id="page-9-0"></span>3 Úvodné pokyny

<span id="page-9-1"></span>Nabíjanie

PI4010G má vstavanú batériu, ktorú môžete nabíjať prostredníctvom konektora USB a dodaného napájacieho adaptéra USB.

• Pomocou kábla USB pripojte zariadenie PI4010G k dodanému napájaciemu adaptéru USB.

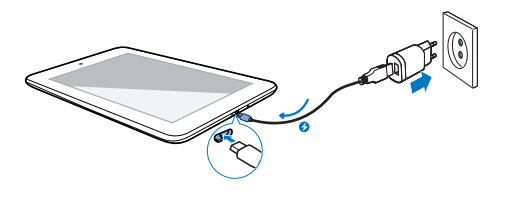

#### Poznámka

• Nabíjateľné batérie majú obmedzený počet cyklov nabíjania. Životnosť batérií a počet cyklov nabíjania sa odlišuje v závislosti od používania a nastavení.

### <span id="page-9-2"></span>Šetrenie energie batérie

• Nasledovným spôsobom môžete šetriť energiu batérie a predĺžiť čas prehrávania:

#### **Používajte pohotovostný režim**

Po uplynutí zvoleného času prejde zariadenie PI4010G do režimu spánku a obrazovka sa automaticky vypne. Ak chcete šetriť energiu batérie, postupujte takto:

- Prejdite na položku **E** > Display (Zobrazenie) > Sleep (Režim spánku) a nastavte časovač vypnutia obrazovky na nízku hodnotu.
- Ak chcete počas režimu spánku vypnúť Wi-Fi,

 $(1)$  prejdite na položku  $\blacksquare$  > Wi-Fi.

 $\dot{a}$  Na hornej lište a vyberte položku  $\ddot{a}$ > Advanced (Pokročilé)> KeepWi-Fi on during sleep (V režime spánku nevypínaťWi-Fi).Vyberte možnosť Never (Nikdy).

### <span id="page-9-3"></span>Zapnutie a vypnutie zariadenia

Ak chcete zariadenie zapnúť alebo vypnúť, stlačte a podržte tlačidlo napájania/uzamknutia.

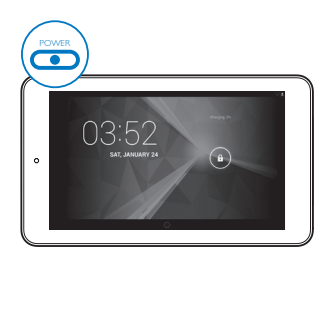

# <span id="page-10-0"></span>4 Základné informácie

## <span id="page-10-1"></span>Vyhľadávanie aplikácií

Prechod na úvodnú obrazovku a vyhľadanie aplikácie:

- Potiahnutím prsta doľava alebo doprava vyberiete stránku;
- alebo ťuknite na položku @ a otvoríte zoznam aplikácií. Potiahnutím prsta doľava alebo doprava prechádzajte cez zoznam.
- Pomocou navigačných tlačidiel  $\triangle$  / prepínajte medzi obrazovkami. Ťuknutím na ikonu □ prejdete na nedávno použité aplikácie.

### | Tip

• Do zariadenia PI4010G môžete nainštalovať aplikácie z lokality Obchod Play alebo iných zdrojov.

### $\widehat{\mathbf{v}}$

### Obchod Play:

• Preberajte rôzne aplikácie, hry a iné položky.

### Settings (Nastavenia):

• Prispôsobte nastavenia tabletu PI4010G.

### ଳ

### Play Music (Hudba Play):

- Prehrávajte hudbu uloženú v tablete PI4010G.
- Online hudobná služba spoločnosti Google

### **D**

Gallery (Galéria):

• Prehliadajte obrázky a videá uložené alebo nahrané v tablete PI4010G.

### Fotoaparát:

- Snímajte fotografie a nahrávajte videá.
- 

### Play Movies &TV (Prehrávať filmy a TV):

• Online filmová a televízna služba spoločnosti Google (dostupné len v niektorých krajinách)

### Œ

### YouTube:

• Online video služba spoločnosti Google

### ъЫ

### Deezer:

• Online hudobná služba (táto funkcia je dostupná len v niektorých krajinách)

### Play Books (Knihy Play):

• Knižná služba online od spoločnosti Google (dostupné len v niektorých krajinách)

### $8/0$

### Google+/Orkut:

• Služby sociálnej siete spoločnosti Google

### $\bullet$

### Hangouts:

• Služba konverzácie spoločnosti Google

#### $\blacksquare$ Blogger:

• Služba na blogovanie od spoločnosti Google

### Browser (Prehliadač):

• Surfujte po webových stránkach.

### Chrome:

• Webový prehľadávač spoločnosti Google

### Google Search:

• Hľadajte v tablete PI4010G alebo na webe.

### $\overline{u}$

### Voice Search (Hlasové vyhľadávanie)

• Služby hlasového vyhľadávania a hlasových pokynov spoločnosti Google

 $\overline{\mathbf{v}}$ 

m

### Mapy:

• Služba máp spoločnosti Google

### Earth:

- Satelitné zobrazenie máp (dostupné len v niektorých krajinách)
- $\bullet$
- E-mail:Nastavte si e-mailové konto na tablete PI4010G.

Gmail:

• E-mailová služba spoločnosti Google

### Downloads (Prevzaté):

- Zobrazte zoznam súborov prevzatých z webu.
- 

### ES File Explorer (Prehliadač súborov ES):

• Prehľadávajte súbory/priečinky na tablete PI4010G, inštalujte aplikácie a spravujte súbory.

### 謀

### Kingsoft Office:

• Vytvorte a spravujte dokumenty, textové súbory, súbory programov Powerpoint a Excel.

### Drive:

• Služba úložiska cloud od spoločnosti Google

### 図.

### Preklady:

• Online služba jazykového prekladu od spoločnosti Google

### $\frac{1}{21}$

### Kalendár:

• Pridávajte udalosti a pripomienky pre vaše udalosti.

### Keep:

• Uchovávajte rýchle poznámky.

### Hodiny:

• Používajte časovač, budík a stopky.

### Kalkulačka

### $\circledcirc$

### Nahrávač zvuku:

• Nahrávajte a počúvajte hlasové správy.

### AccuWeather:

• Online služba s predpoveďou počasia

### <span id="page-11-0"></span>Používanie obrazovky

### <span id="page-11-1"></span>Zapnutie alebo vypnutie otáčania obrazovky

 $1$  Vyroluite hornú lištu.

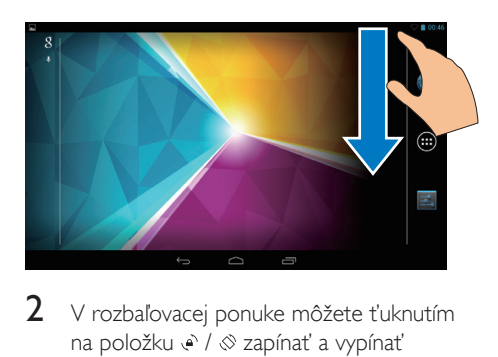

 $2 \,$  V rozbaľovacej ponuke môžete ťuknutím na položku  $\cdot$  /  $\otimes$  zapínať a vypínať otáčanie obrazovky.

### <span id="page-11-2"></span>Uzamknutie alebo odomknutie obrazovky

Uzamknutím obrazovky môžete uzamknúť všetky dotykové ovládacie prvky na obrazovke. Takto zabránite neželaným operáciám.

### Automatické uzamknutie

Po určitom čase sa obrazovka stlmí a automaticky uzamkne. Ak chcete nastaviť časové trvanie, prejdite na položku ■ > Display (Displej) > Sleep (Režim spánku).

### Manuálne uzamknutie obrazovky

• Stlačte tlačidlo napájania/uzamknutia.

### Odomknutie obrazovky

 $1 \vee$  prípade potreby stlačte tlačidlo napájania/uzamknutia, aby sa zobrazila zámka.

10 SK

### 2 Odomknite potiahnutím zámky.

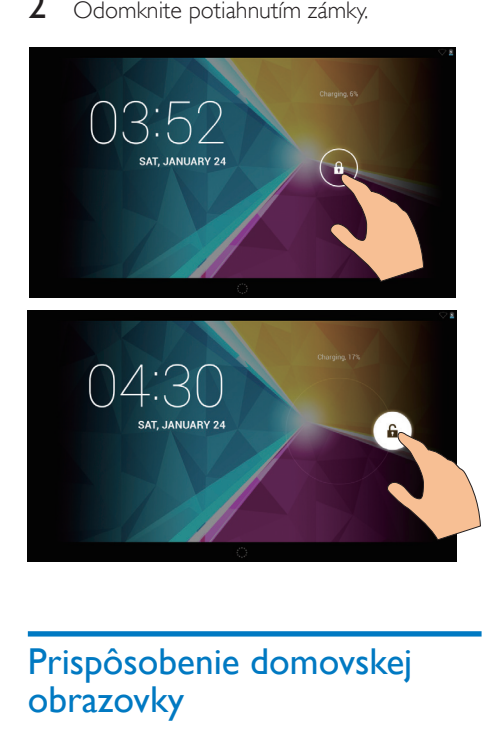

### <span id="page-12-0"></span>Prispôsobenie domovskej obrazovky

Pre rýchly prístup k funkciám z domovskej obrazovky môžete pridávať a zmeniť usporiadanie položiek.

### <span id="page-12-1"></span>Pridanie aplikácií a miniaplikácií

- 1 Potiahnutím prsta doľava alebo doprava vyberiete stránku.
	- V prípade potreby ťuknutím na položku prejdite späť na domovskú obrazovku.
	- Uistite sa, že stránka nie je plná.
	- Ťuknite na položku . Ťuknutím na tlačidlo APPS (Aplikácie) alebo WIDGET (Miniaplikácie) otvorte zoznam aplikácií alebo miniaplikácií.

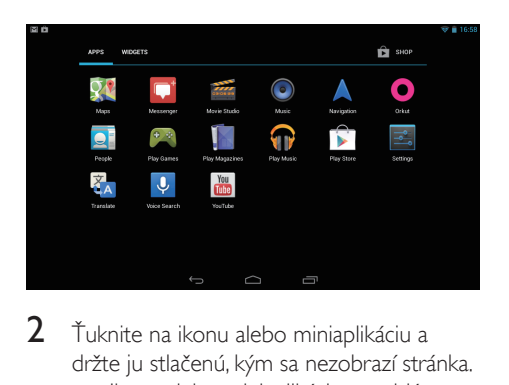

- 2 Ťuknite na ikonu alebo miniaplikáciu a držte ju stlačenú, kým sa nezobrazí stránka.
	- » Ikona alebo miniaplikácia sa pridá na zvolenú stránku.

### <span id="page-12-2"></span>Odstránenie položiek

- 1 Ťuknutím a podržaním odomknite požadovanú položku.
- 2 Potiahnite položku na ikonu  $x$ .

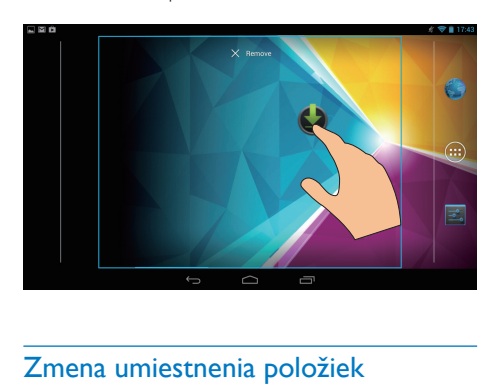

### <span id="page-12-3"></span>Zmena umiestnenia položiek

- 1 Ťuknutím a podržaním odomknite požadovanú položku.
- 2 Potiahnite položku na požadované miesto na stránke.
- 3 Uvoľnite položku. » Položka sa presunie na nové miesto.

### <span id="page-13-0"></span>Pridanie tapiet

- 1 *Z* domovskej obrazovky, prejdite na položku **= > Display** (Zobrazenie) > Wallpaper (Tapeta).
- 2 Vyberte požadované možnosti.

### <span id="page-13-1"></span>Zadávanie textu

Pomocou klávesnice na obrazovke môžete zadávať text v rôznych jazykoch.

### <span id="page-13-2"></span>Výber metódy zadávania

- 1 Z domovskej obrazovky vyberte položku Settings (Nastavenia) > Language & input (Jazyk a vstup).
- 2 Vyberte si metódu vstupu: Klávesnica Google: pre viacero jazykov Google voice typing (Hlasové písanie Google): zadávajte text prostredníctvom hlasu
- **3** Dotknite sa položky  $\vec{x}$  vedľa požadovanej metódy vstupu, čím vyberiete možnosť vstupu.

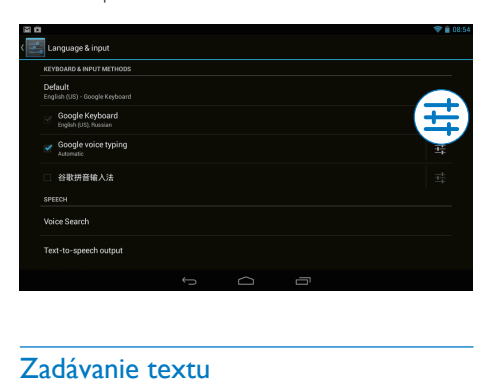

### <span id="page-13-3"></span>Zadávanie textu

- 1 Ťuknite na textové pole a na obrazovke sa zobrazí klávesnica.
- Ťuknutím na tlačidlá zadajte text.

### Vymazanie položky pred kurzorom:

• Vyberte položku  $\overline{\mathbf{x}}$ .

### Prechod na ďalší riadok

• Vyberte položku +.

### <span id="page-13-4"></span>Používanie klávesnice Google

#### **Vyberte nastavenia klávesnice alebo jazyky vstupu**

• Na klávesnici na obrazovke ťuknite na položku **二**.

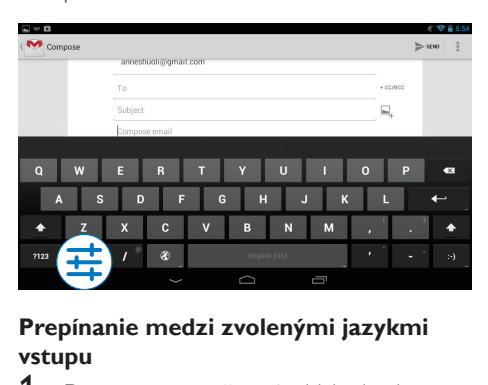

### **Prepínanie medzi zvolenými jazykmi vstupu**

- 1 Do zoznamu možností pridajte jazyky. ktoré najčastejšie používate.
	- a Na klávesnici na obrazovke ťuknite na položku  $\Rightarrow$  Input languages (Jazyky vstupu).
	- b Ťuknutím na začiarkavacie políčko vyberte požadované jazyky.
- $2$  Na klávesnici na obrazovke ťuknite a podržte tlačidlo  $\circledast$  a vyberte jazyk.

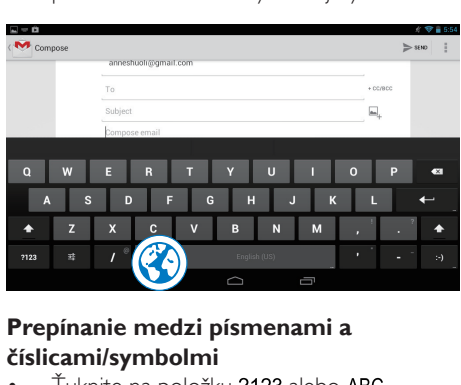

### **Prepínanie medzi písmenami a číslicami/symbolmi**

Ťuknite na položku ?123 alebo ABC.

### Tip

• Na klávesnici s číslami/symbolmi ťuknutím na položku ~\{ prepínate medzi číslicami/symbolmi a ďalšími voľbami symbolov.

### **Prepínanie medzi veľkými a malými písmenami**

Opakovaným ťukaním na + prepínajte medzi  $\triangle$  a  $\triangle$ .

: ďalšie zadané písmeno bude veľké.

: všetky zadané písmená budú malé.

Ak chcete prepnúť na režim vstupu veľkými písmenami,

- 1 t'uknite a podržte tlačidlo  $\triangle$  alebo  $\triangle$ . » Tlačidlo sa zmení na modré.
- 2 Keď zaznie kliknutie, uvoľnite tlačidlo.
	- $\rightarrow$  Zobrazí sa položka  $\rightarrow$ .
	- » Všetky zadané písmená budú veľké.

### **Prepínanie na iné možnosti tlačidla**

- Ťuknite a podržte tlačidlo označené symbolom v dolnom/hornom pravom rohu.
	- » Zobrazí sa kontextová obrazovka.

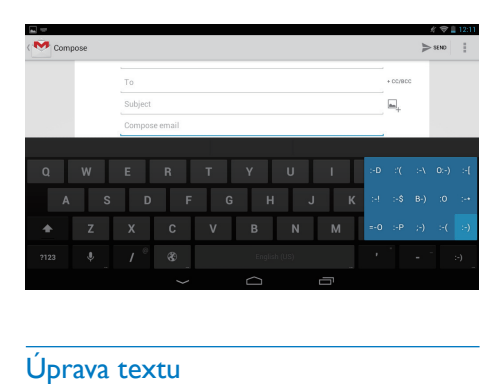

### <span id="page-14-0"></span>Úprava textu

Môžete vystrihnúť, kopírovať a prilepiť text, ktorý ste zadali.

### **Kopírovanie alebo vystrihnutie zvoleného textu**

- 1 Ťuknite na textové políčko a podržte ho, kým sa nezobrazí kontextová obrazovka.
	- » Zvolí sa aktuálne slovo so značkami začiatočnej a koncovej pozície.
- 2 Ťahaním značiek môžete zvoliť alebo zmeniť začiatočnú a koncovú pozíciu.
	- Ťuknutím na **Select all** (Zvoliť všetky) označíte celý text.

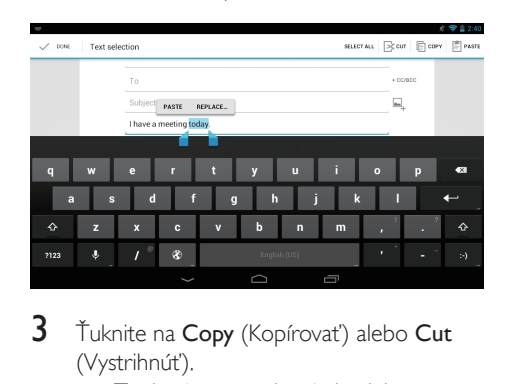

- 3 Ťuknite na Copy (Kopírovať) alebo Cut (Vystrihnúť).
	- » Zvolený text sa skopíruje alebo vystrihne.

### **Prilepenie zvoleného textu**

- 1 Umiestnite kurzor.
- $2$   $\check{\ }$  Tuknite na pozíciu a podržte ju, kým sa nezobrazí kontextová obrazovka.
	- » Na kontextovej obrazovke sa zobrazí možnosť Paste (Prilepiť).
	- → Ťuknite na **Paste** (Prilepiť).Text sa prilepí na zvolené miesto.

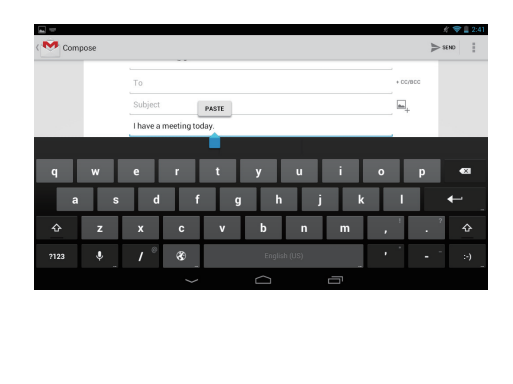

# <span id="page-15-0"></span>5 Pripojenia

## <span id="page-15-1"></span>Pripojenie na Internet

Zariadenie PI4010G môžete pripojiť na internet pomocou siete Wi-Fi alebo mobilnej telefónnej siete.

### <span id="page-15-2"></span>Pripojenie prostredníctvom siete Wi-Fi

Pripojte zariadenie PI4010G k bezdrôtovému smerovaču (prístupový bod). Zariadenie PI4010G môžete pripojiť k sieti, ktorá existuje v okolí smerovača.

Ak sa chcete pripojiť na internet, uistite sa, že sa smerovač pripája na internet priamo a nie je potrebné vytáčané pripojenie cez počítač.

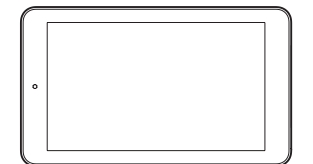

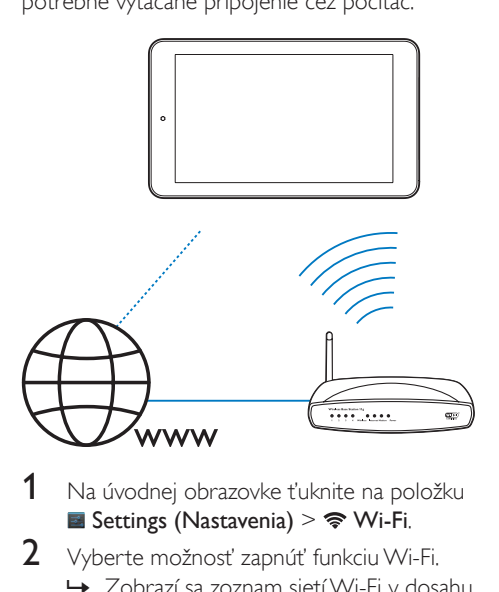

- 1 Na úvodnej obrazovke ťuknite na položku ■ Settings (Nastavenia) >  $\mathbf{\hat{\mathcal{F}}}$  Wi-Fi.
- 2 Vyberte možnosť zapnúť funkciu Wi-Fi. » Zobrazí sa zoznam sietí Wi-Fi v dosahu.
- 3 Pripojenie zariadenie PI4010G k sieti:

a Ťuknutím vyberte požadovanú sieť.

- (2) Na kontextovej obrazovke zadajte heslo k sieti.
	- » Po úspešnom vytvorení pripojenia Wi-Fi sa v stavovom riadku zobrazí  $\Rightarrow$ .
	- » Pri ďalšom zapnutí prehrávača PI4010G sa prehrávač PI4010G automaticky pripojí k naposledy pripojenej sieti.

### Poznámka

- Ak je na smerovači povolené filtrovanie adries MAC, pridajte adresu MAC zariadenia PI4010G do zoznamu zariadení, ktoré majú povolené pripájať sa k sieti. Ak chcete nájsť adresu MAC siete Wi-Fi, prejdite na domovskej stránke na položku **×** > Settings (Nastavenia) > About tablet (O tablete) > Status (Stav).
- Ak chcete obnoviť zoznam sietí, vyberte položku  $\parallel$  > Scan (Vyhľadávanie) v pravom hornom rohu obrazovky.
- Ak ste vypli vysielanie identifikátora SSID alebo skryli identifikátor SSID (Service Set Identifier) smerovača, manuálne zadajte identifikátor SSID alebo verejný názov siete. Preidite na položku **El Settings** (Nastavenia) > Wi-Fi. Na hornej lište vyberte možnosť +
- Ak je protokol DHCP (Dynamic Host Configuration Protocol) na smerovači nedostupný alebo vypnutý, zadajte adresu IP prehrávača PI4010G manuálne.

### <span id="page-15-3"></span>Pripojenie prostredníctvom mobilnej telefónnej siete

S kartou SIM môžete zariadenie PI4010G pripojiť na internet prostredníctvom mobilnej telefónnej siete. Bližšie informácie získate u svojho poskytovateľa služieb.

1 Vložte SIM kartu do zariadenia PI4010G.

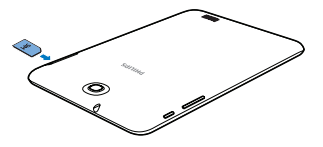

2 Na vysúvacej lište ťuknutím zapnite  $\Xi$ .

### <span id="page-16-0"></span>Pripojte zariadenie k počítaču

Pripojte zariadenie PI4010G k počítaču pomocou kábla USB.

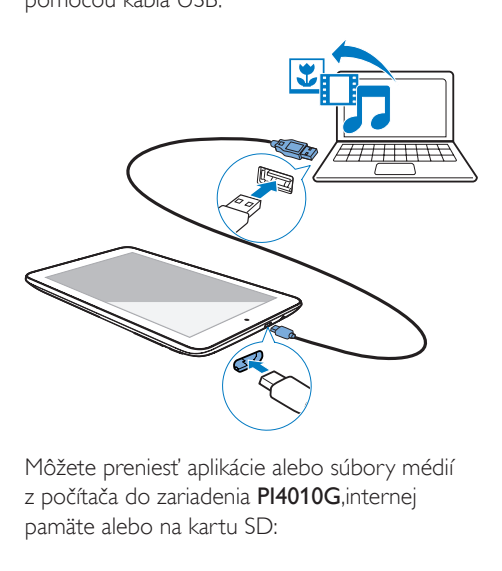

Môžete preniesť aplikácie alebo súbory médií z počítača do zariadenia PI4010G,internej pamäte alebo na kartu SD:

### <span id="page-16-1"></span>Používanie karty Micro SD

Vložte kartu Micro SD (max. 32 GB) do zariadenia PI4010G. Môžete rozšíriť veľkosť pamäte zariadenia PI4010G.

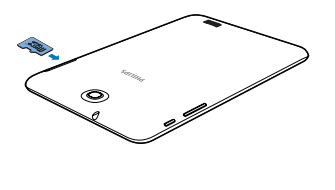

### <span id="page-16-2"></span>Pripojenie k zariadeniam **Bluetooth**

Cez rozhranie Bluetooth môžete v zariadení PI4010G vykonať bezdrôtovo nasledujúce úkony:

- odoslať alebo prijať súbory z alebo do iného pripojeného zariadenia Bluetooth,
- počúvať hudbu cez stereo slúchadlá Bluetooth,
- počúvať hudbu cez reproduktory Bluetooth, napr. Philips SHOQBOX.

### <span id="page-16-3"></span>Pripojenie k zariadeniam s rozhraním **Bluetooth**

Zariadenie PI4010G môžete so zariadeniami Bluetooth prepojiť nasledujúcimi spôsobmi:

- pripojením druhého zariadenia Bluetooth,
- nechať sa pripojiť k druhému zariadeniu Bluetooth.

### Tip

• Pred pripojením si pozrite návod na použitie pre zariadenie s rozhraním Bluetooth, kde sa dozviete prístupový kód na spárovanie zariadenia s rozhraním Bluetooth. Prípadne vyskúšajte 0000 alebo 1234.

### **Pripojenie iných zariadení Bluetooth**

- Skontrolujte, či je toto zariadenie viditeľné pre iné zariadenie s rozhraním Bluetooth.
	- Bližšie informácie nájdete v návode na použitie pre zariadenia s rozhraním Bluetooth.
- $2 \vee$  zariadení PI4010G vyhľadaite slúchadlá Bluetooth:
	- a Na domovskej obrazovke ťuknite na Settings (nastavenia) > Bluetooth.
	- b Vyberte možnosť na zapnutie pripojenia Bluetooth.

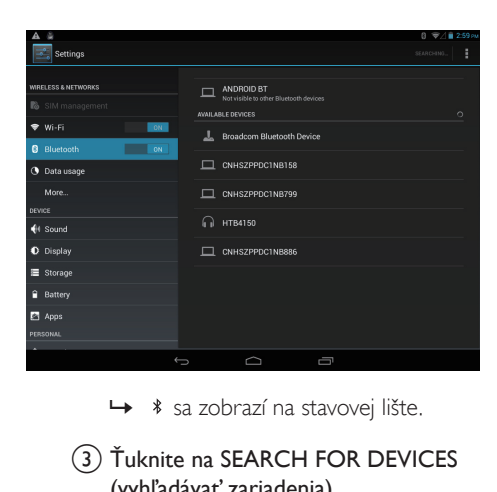

- (3) Ťuknite na SEARCH FOR DEVICES (vyhľadávať zariadenia).
	- » Zariadenie sa zobrazí pod položkou AVAILABLE DEVICES (dostupné zariadenia) ihneď po rozpoznaní.
- 3 Párovanie so zariadením:
	- V zariadení PI4010G ťuknite na príslušné zariadenie a po zobrazení výzvy zadajte prístupový kód;
	- V druhom zariadení po zobrazení výzvy tiež zadajte prístupový kód;
		- » Po dokončení párovania sa zobrazí hlásenie.

### **Pripojenie k iným zariadeniam Bluetooth**

- 1 Skontrolujte, či zariadenie PI4010G môžu vyhľadať iné zariadenia s rozhraním Bluetooth:
	- (1) Na domovskej obrazovke ťuknite na ■ Settings (nastavenia) > Bluetooth.
	- b Vyberte možnosť na zapnutie pripojenia Bluetooth.
	- c Ťuknite na položku PI4010G. » \* PI4010G je viditeľný na dve minúty.
- $2 \,$  V zariadení Bluetooth vyhľadaite zariadenie PI4010G a vykonajte spárovanie.

• Informácie o postupe nájdete v používateľskej príručke k zariadeniu Bluetooth.

### Tip

• \* Ak chcete zmeniť názov zariadenia PI4010G, prejdite na **Settings** (nastavenia) > **Bluetooth**, ťuknite na položku a vyberte možnosť Rename tablet (premenovať tablet).

### <span id="page-17-0"></span>Odoslanie alebo prijatie súborov cez rozhranie Bluetooth

### **Odoslanie súborov do iného zariadenia Bluetooth**

- 1 Uistite sa, že
	- ste zariadenie PI4010G spárovali so zariadením Bluetooth;
	- v zariadení PI4010G a zariadení Bluetooth je zapnuté rozhranie **Bluetooth**
- 2 V zariadení PI4010G odošlite súbory prostredníctvom rozhrania Bluetooth:
	- (1) Zobrazte fotografiu v galérii. Ťuknite na položku < > Bluetooth.
	- 2) Ťuknutím na spárované zariadenie spustite odosielanie.
		- » Pri odosielaní alebo prijímaní sa v hornej časti obrazovky zobrazí ikona **8**
- 3 Na zariadení Bluetooth prijmite súbory:
	- Pri výzve potvrďte.
	- Po zobrazení výzvy súbory uložte.

### **Prijímajte súbory z iného zariadenia Bluetooth**

- **1** Uistite sa, že
	- ste zariadenie PI4010G spárovali so zariadením Bluetooth;
	- v zariadení PI4010G a zariadení Bluetooth je zapnuté rozhranie Bluetooth.
- $2 \,$  V zariadení Bluetooth odošlite súbory do zariadenia PI4010G cez rozhranie Bluetooth.
- 3 V zariadení PI4010G prijmite súbory:
	- V hornej časti obrazovky ťuknite na 园. Pri výzve potvrďte.
		- » Prijaté súbory môžete nájsť aj v položke B Settings (nastavenia)> Bluetooth. Ťuknite na položku **i** a vyberte možnosť Show received files (zobraziť prijaté súbory).

### <span id="page-18-0"></span>Počúvanie hudby cez stereo slúchadlá a reproduktory Bluetooth

### Pripojte stereo slúchadlá alebo reproduktory Bluetooth

- » Postupujte podľa pokynov v časti. Pripojenie iných zariadení Bluetooth".Po úspešnom nadviazaní spojenia sa zobrazí \*.
- » Pri ďalšom zapnutí rozhrania Bluetooth v zariadeniach sa pripojenie Bluetooth nadviaže automaticky.

### Počúvanie hudby cez stereo slúchadlá alebo reproduktory Bluetooth

- Začnite prehrávať hudbu v zariadení PI4010G.
	- → Hudbu počúvajte cez pripojené slúchadlá alebo reproduktory Bluetooth.

## <span id="page-18-1"></span>Pripojenie k GPS

Na prístup do lokalizačných služieb zapnite funkciu GPS na pripojenie k systému GPS (Global Positioning System).

Na úvodnej obrazovke ťuknite na  $\blacksquare$ Settings (Nastavenia) > Location access (Prístup k polohe) > Access to my

#### location (Prístup k mojej polohe). Zapnite možnosť GPS satellites (Satelity GPS).

• [Prípadne môžete na](#page-8-0) zapnutie alebo [vypnutie funkcie GPS použiť vysúvaciu](#page-8-0)  [lištu](#page-8-0) (pozrite si 'Používanie vysúvacej lišty s ponukou možností nastavenia' na strane [7](#page-8-0)).

### <span id="page-18-2"></span>Prenosný prístupový bod hotspot

PI4010G môže slúžiť aj ako prístupový bod Wi-Fi hotspot. Pomocou zariadenie PI4010G môžete svoje bezdrôtové zariadenia pripojiť na internet.

#### Na pripojenie na internet prostredníctvom zariadenia PI4010G

- 1 Pripojte zariadenie PI4010G na internet prostredníctvom mobilnej siete.
- 2  $\vee$  položke More... (Viac...) > Tethering & portable hotspot (Zdieľanie pripojenia a prenosný prístupový bod hotspot) zapnite možnosť Wi-Fi hotspot.
- 3 Ťuknite na položku Wi-Fi hotspot, potom vyberte možnosť Set up Wi-Fi hotspot (Nastaviť prístupový bod Wi-Fi hotspot). Môžete skontrolovať a upraviť názov siete (SSID) a heslo.
- 4 Vo vašich bezdrôtových zariadeniach vyhľadajte a pripojte sa k zariadeniu PI4010G.

# <span id="page-19-0"></span>6 Aplikácie

Pomocou aplikácií môžete pristupovať k jednotlivým funkciám, službám a rôznemu audio/ video obsahu v tablete PI4010G.

## <span id="page-19-1"></span>Inštalácia aplikácií

V tablete PI4010G môžete nainštalovať aplikácie z lokality

- (Obchod Play) cez internet alebo
- z iných zdrojov, ako napríklad iných online zdrojov, internej pamäte tabletu PI4010G a pamäťovej karty Micro SD vloženej do tabletu PI4010G.

### <span id="page-19-2"></span>Obchod Play

1 Prihláste sa alebo si vytvorte konto Google pre prístup k službám Google.

Ak chcete pridať konto Google, postupujte takto:

**(1)** Preidite na aplikáciu  $\hat{E}$  (Obchod Play). Ťuknite na položku > Accounts (Kontá).

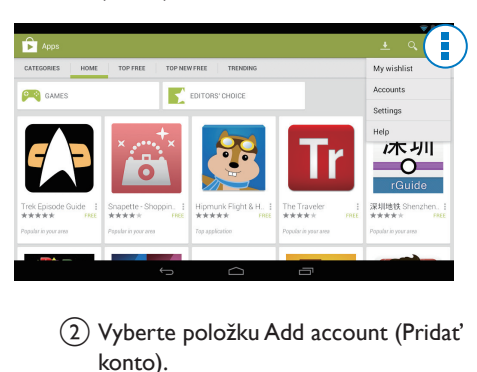

- b Vyberte položku Add account (Pridať konto).
- c Pridajte konto podľa pokynov na obrazovke.
- 2 Vyhľadajte aplikácie podľa potreby.
- Ak chcete vyhľadávať podľa kľúčového slova, ťuknite na 9.
- 3 Prevzatie aplikácie:
	- Ťuknite na aplikáciu. Podľa potreby potvrďte.
		- » Keď sa preberanie dokončí, inštalácia sa automaticky spustí.
		- » Na stavovej lište nájdete stav. V prípade potreby ťuknite na ikonu a spustite inštaláciu podľa pokynov.

### Tip

• Ak chcete spravovať účet, prejdite na položku Settings (Nastavenia) > ACCOUNTS (Kontá). Ťuknite na konto a vyberte požadované možnosti.

### <span id="page-19-3"></span>Iné zdroje

### Môžete povoliť inštaláciu z neznámych zdrojov

- Z domovskej obrazovky prejdite na položku **×** > Security (Bezpečnosť). Ťuknutím povoľte možnosť Unknown sources (Neznáme zdroje).
	- » Ak je táto funkcia povolená, začiarkavacie políčko bude označené.

### Preberanie/prenos aplikácií

- Ak chcete prevziať aplikácie z online zdrojov, postupujte podľa pokynov na obrazovke.
- Ak chcete preniesť aplikácie do vnútornej pamäte alebo na kartu SD zariadenia, používajte kábel USB na pripojenie tabletu PI4010G k počítaču.

### Spustenie inštalácie

- Inštalácia prevzatých aplikácií sa spustí automaticky.
- Ak chcete nájsť aplikácie prenesené do vnútornej pamäte alebo na kartu SD, prejdite na položku **. Vyhľadajte** aplikáciu a ťuknite na príslušnú možnosť, aby sa spustila inštalácia.

## <span id="page-20-0"></span>Správa aplikácií

Aplikácie v tablete PI4010G môžete spravovať, napríklad ich inštalovať/odinštalovať, ukončovať spustené aplikácie alebo vybrať iné možnosti.

- 1 Z domovskej obrazovky vyberte položku  $\blacksquare$  Settings (Nastavenia) > Apps (Aplikácie):
	- Pod položkou DOWNLOADED (Prevzaté) vyhľadávajte aplikácie, ktoré ste prevzali z lokality Obchod Play alebo iných zdrojov.
	- Pod položkou RUNNING (Spustené) vyhľadajte aplikácie spustené na tablete PI4010G.
	- Pod položkou ALL (Všetky) vyhľadajte aplikácie, ktoré boli nainštalované na tablete PI4010G.
- 2 Ťuknite na aplikáciu.
	- » Zobrazia sa možnosti a informácie.
- 3 Ťuknutím vyberte požadovanú voľbu.

# <span id="page-21-0"></span>7 Prehliadač

S  $\bullet$  môžete prehliadať webové stránky.

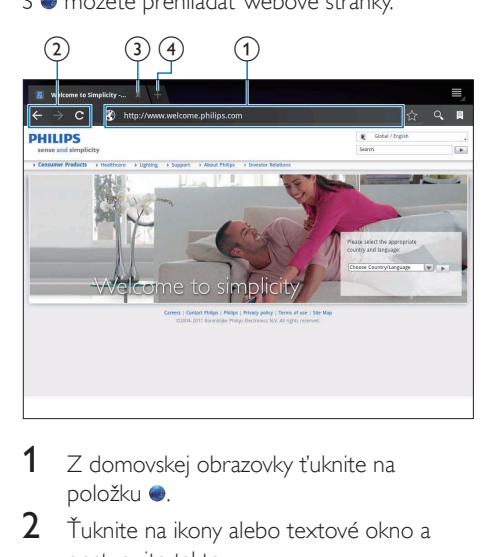

- 1 z domovskej obrazovky ťuknite na položku .
- 2 Ťuknite na ikony alebo textové okno a postupujte takto:
	- a Zadajte adresu webovej stránky. Ťuknutím na tlačidlo ▶ spustíte vyhľadávanie.
	- b Ťuknite na ikony vyhľadávania vzad, vpred alebo obnovenia internetovej stránky.
	- (3) Zatvorte webovú stránku.
	- (4) Otvorte novú webovú stránku.

#### Ak chcete prepínať medzi webovými stránkami,

• na hornej lište ťuknite na kartu zvolenej webovej stránky.

### <span id="page-21-1"></span>Pridanie záložky

Pridajte záložku. Navštívenú webovú lokalitu môžete rýchlo otvoriť.

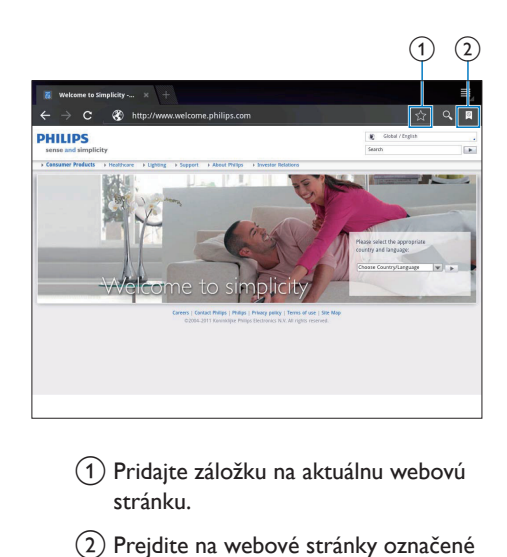

- a Pridajte záložku na aktuálnu webovú stránku.
- (2) Prejdite na webové stránky označené záložkou.

# <span id="page-22-0"></span>8 E-mail

Pomocou zariadenia PI4010G môžete prijímať a odosielať e-maily podobne ako v počítači. Postupujte nasledovne:

> • Na zariadení nakonfigurujte e-mailové kontá.

### <span id="page-22-1"></span>Konfigurácia e-mailového konta

V zariadení PI4010G môžete e-mailové konta nakonfigurovať nasledujúcimi spôsobmi:

- Konfiguráciou svojich poštových kont POP3 alebo IMAP, prípadne
- [Konfiguráciou svojho konta Microsoft](#page-27-2)  [Exchange na prístup k schránke](#page-27-2)  [Exchange u vás v práci](#page-27-2) (pozrite si 'Konfigurácia konta Microsoft Exchange' na strane [26\)](#page-27-2).

### Konfigurácia konta POP3/IMAP

- 1 *Z* domovskej obrazovky prejdite na položku **.**
- 2 Konfigurácia e-mailového konta:
	- Zadajte informácie o vašom konte;
	- Vyberte konto pop3 alebo IMAP.
- 3 Dokončite inštaláciu podľa pokynov na obrazovke.
	- Podľa potreby zistite informácie o nastavení u svojho poskytovateľa služby elektronickej pošty (napr. server prichádzajúcej pošty a server odchádzajúcej pošty).

### <span id="page-22-2"></span>Vyberte nastavenia konta

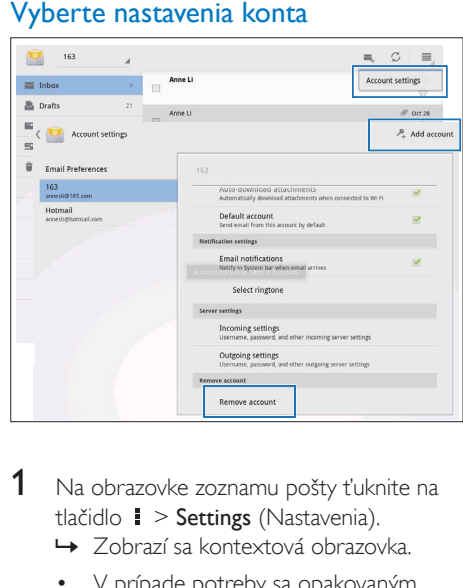

- 1 Na obrazovke zoznamu pošty ťuknite na tlačidlo **i** > Settings (Nastavenia).
	- » Zobrazí sa kontextová obrazovka.
	- V prípade potreby sa opakovaným ťukaním na položku ← vráťte na obrazovku zoznamu pošty.

2 Vyberte možností pre konto.

### Pridanie konta

 $V$  ponuke  $I >$  Settings (Nastavenia) ťuknite na položku Add account (Pridať konto).

### Odstránenie konta

- $V$  ponuke  $\blacksquare$  > Settings (Nastavenia), vyberte položku Remove account (Odstrániť konto).
	- » Aktuálne konto sa odstráni.

### <span id="page-23-0"></span>Kontrola e-mailových správ

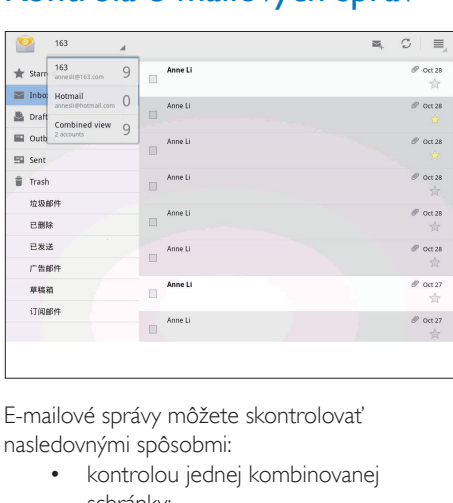

E-mailové správy môžete skontrolovať nasledovnými spôsobmi:

- kontrolou jednej kombinovanej schránky;
- kontrolou správ v jednotlivých kontách;
- kontrolou správ označených hviezdičkou;
- kontrolou neprečítaných správ.

### Kontrola jednej kombinovanej schránky:

- 1 Na obrazovke zoznamu pošty ťuknite na názov konta.
	- » Zobrazí sa rozbaľovací zoznam názvov kont.
	- V prípade potreby sa opakovaným ťukaním na položku ← vráťte na obrazovku zoznamu pošty.
- 2 Ťuknite na položku Combined view (Kombinované zobrazenie).
	- » Správy z jednotlivých kont sú farebne odlíšené.

### Kontrola správ z jedného konta

- 1 Zopakujte krok 1 postupu "Kontrola jednej kombinovanej schránky".
- 2 Ťuknite na zvolené konto. » Zobrazia sa správy z daného konta.

### Kontrola správ označených hviezdičkou

- Ťuknite na hviezdičku vedľa správy.
	- » Správa sa pridá do priečinka Starred (Označené hviezdičkou).

### Kontrola neprečítaných správ:

• Na obrazovke zoznamu pošty sú neprečítané správy biele.

## <span id="page-23-1"></span>Tvorba e-mailových správ

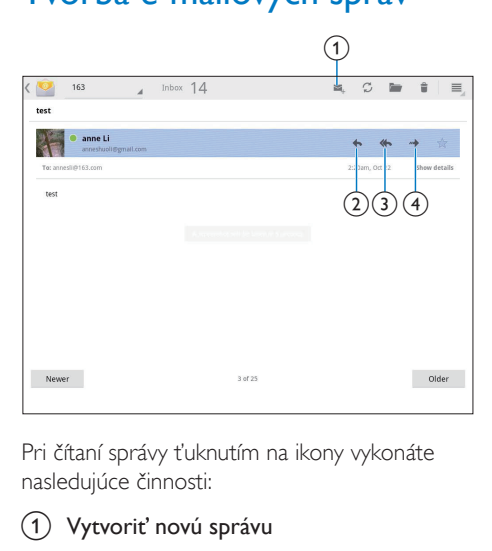

Pri čítaní správy ťuknutím na ikony vykonáte nasledujúce činnosti:

- a Vytvoriť novú správu
- b Odpovedať
- Odpovedať všetkým
- (4) Dopredu

### <span id="page-23-2"></span>Organizovanie e-mailových správ

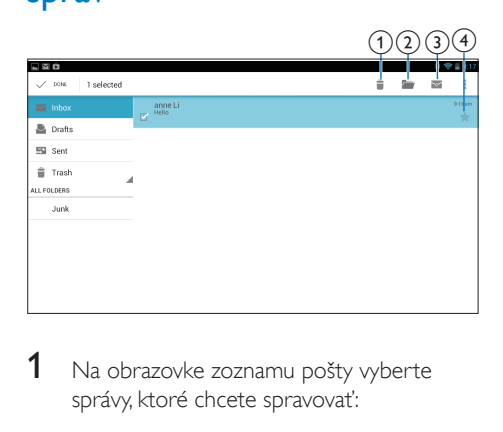

1 Na obrazovke zoznamu pošty vyberte správy, ktoré chcete spravovať:

- Ťuknite na začiarkavacie políčka vedľa správ.
	- » Zvolené správy sú zvýraznené.
- 2 Ťuknutím na ikony vykonajte nasledujúce činnosti:
	- a Odstráňte správy.
	- b Presuňte správy do zvoleného priečinka.
	- c Označte správy ako prečítané alebo neprečítané.
	- d Pridajte správy do priečinka Starred (Označené hviezdičkou).

# <span id="page-25-0"></span>**Náradie**

### <span id="page-25-1"></span>Kamera

S 0,3 (vpredu) a 2,0 (vzadu) megapixelovým objektívom na prednej a zadnej strane zariadenia PI4010G môžete:

- snímať fotografie alebo videá pomocou fotoaparátu alebo videokamery,
- rozprávať sa s priateľmi v rámci videohovorov cez internet pomocou aplikácií.

### <span id="page-25-2"></span>Snímanie fotografií a nahrávanie videí

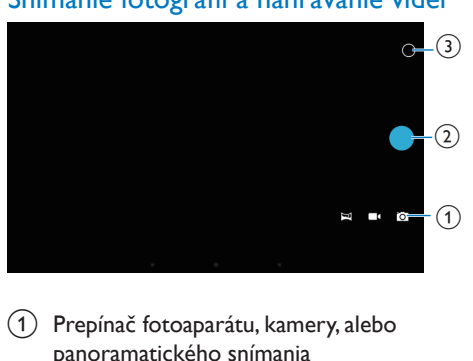

- Prepínač fotoaparátu, kamery, alebo panoramatického snímania
- $(2)$  Spúšť
- c Ponuka možností
- 1 Z domovskej obrazovky prejdite na položku **lo** 
	- » Zobrazia sa tlačidlá na obrazovke.
- $2$  Tuknutím na  $\Omega$ , alebo  $\Xi$  prepnite na režim fotoaparátu, video kamery alebo panoramatického snímania.
- **3** Ťuknutím na  $\circ$  >  $\bullet$  prepnite na objektív kamery na prednej alebo zadnej strane.
- 4 Snímanie fotografií:

(1) Namierte objektív na objekt.

- $(2)$  Ťuknite na položku  $\bullet$ .
- (3) Nasníma sa fotografia.

#### Nahrávanie videa:

 $\check{\mathsf{T}}$ uknutím na položku ● / ● spustíte alebo zastavíte nahrávanie videa.

Snímanie panoramatickej fotografie:

- (1) Namierte objektív na snímaný priestor.
- $\dot{a}(2)$  Ťuknutím na tlačidlo  $\bullet$  spustite snímanie.
- (3) Prechádzajte cez snímaný priestor pomalým a stálym pohybom zariadenia.
	- » Keď indikátor priebehu prejde na koniec, snímanie je dokončené. Vygeneruje sa panoramatický záber.

#### Zobrazenie fotografií/videí

• Prejsť do **Galérie**.

### **Výber nastavení**

Ťuknutím na O zobrazíte ponuku možností:

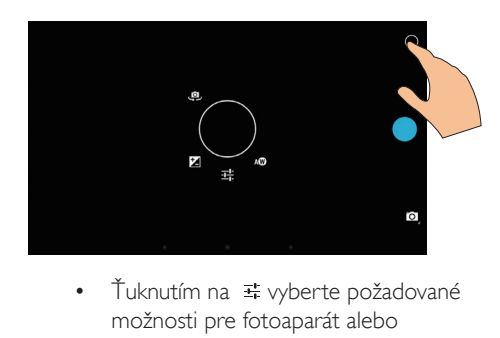

- možnosti pre fotoaparát alebo videokameru.
- Ťuknutím na Z vyberte hodnotu expozície podľa daných podmienok osvetlenia.
- Potiahnutím okolo kruhu vyberte scénu vhodnú pre prostredie, v ktorom snímate.

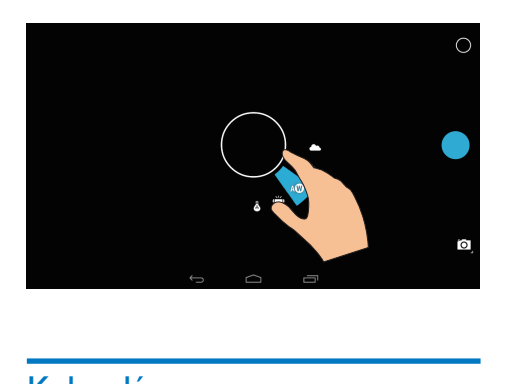

## <span id="page-26-0"></span>Kalendár

V zariadení môžete synchronizovať kalendár s:

• [kalendárom vášho konta Microsoft](#page-27-2)  [Exchange](#page-27-2) (pozrite si 'Konfigurácia konta Microsoft Exchange' na strane [26](#page-27-2)).

# <span id="page-27-0"></span>10 Používanie zariadenia v podnikových sieťach

Zariadenie PI4010G môžete používať v podnikových sieťach. Pred prístupom k podnikových sieťam nainštalujte bezpečnostné poverenia alebo bezpečnostné certifikáty. Prístup k podnikovej sieti vám môže umožňovať nakonfigurovať si svoje konto Microsoft Exchange a pridať do zariadenia sieť VPN. S kontom Microsoft Exchange môžete pristupovať k svojej schránke Exchange, ktorú máte v práci.

### <span id="page-27-1"></span>Inštalácia bezpečnostných poverení

Správcu siete požiadajte o bezpečnostné poverenia alebo bezpečnostné certifikáty. Inštalácia bezpečnostných poverení

1 Súbory bezpečnostných poverení preneste z počítača na kartu SD, ktorú umiestnite do zariadenia.

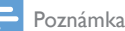

• V tablete PI4010G uložte bezpečnostné poverenia do koreňového adresára na karte SD a nie do priečinka.

2 Inštalácia bezpečnostných poverení:

- a Z domovskej obrazovky, prejdite na položku > Security (Bezpečnosť) > Install from SD card (Nainštalovať z karty SD).
- b Ťuknutím na súbor spustite inštaláciu.

 $(3)$  Po zobrazení výzvy nastavte heslo a meno pre poverenia.

### Použitie bezpečnostných poverení

- 1 V položke  $\blacksquare$ , vyberte položku Security (Bezpečnosť) > Trusted credentials (Overené poverenia).
- $2$  Uistite sa, že poverenia sú zvolené.
	- » Ak je táto funkcia povolená, začiarkavacie políčko bude označené.
	- » V zariadení tým povolíte aplikáciám používať bezpečnostné poverenia.

### <span id="page-27-2"></span>Konfigurácia konta Microsoft **Exchange**

- 1 <sup>Z</sup> domovskej obrazovky prejdite na položku .
- 2 Konfigurácia e-mailového konta:
	- Zadajte informácie o svojom konte a ako typ konta vyberte Exchange.
	- Ak ste nastavili iné e-mailové kontá, vyberte položku  $\mathbf{i}$  > Settings (Nastavenia) na obrazovke zoznamu pošty. Ťuknite na tlačidlo Add account (Pridať účet).
- 3 Dokončite inštaláciu podľa pokynov na obrazovke.
	- Ako serverovú adresu zadajte webovú adresu vášho webového prístupu k schránke Outlook, napr. owa.company\_ name.com alebo mail. company\_name. com/owa.
	- Pokiaľ ide o ďalšie konfiguračné údaje, ako je názov domény a používateľské meno, poraďte sa so správcom systému.

### Poznámka

• Zariadenie dokáže pracovať s aplikáciou Microsoft Exchange 2003 a 2007.

### <span id="page-28-0"></span>Pridanie VPN

Virtuálna privátna sieť (VPN) vám umožňuje bezpečne sa pripájať k privátnej sieti. Niekedy je VPN prístup nevyhnutný na pripojenie k podnikovým sieťam.

### Pridanie siete VPN do zariadenia

- 1 Požiadajte správcu siete o konfiguračné údaje.
- 2  $Z$  úvodnej obrazovky prejdite na  $\blacksquare$ > Wireless & networks (Bezdrôtové rozhranie a siete) > More (Viac) > VPN (Sieť VPN).
- 3 Pri zobrazení výzvy nakonfigurujte sieť VPN.
- 4 Podľa potreby nainštalujte bezpečnostné [poverenia](#page-27-1) (pozrite si 'Inštalácia bezpečnostných poverení' na strane [26](#page-27-1)).

### Pripojenie k sieti VPN

- 1 Skontrolujte, či je zariadenie PI4010G pripojené k internetu.
- 2 Z úvodnej obrazovky prejdite na položku ■ > Wireless & networks (Bezdrôtové rozhranie a siete) > More (Viac).
	- » Zobrazí sa zoznam VPN.
- 3 Ťuknutím na VPN nadviažte spojenie.

# <span id="page-29-0"></span>11 Nastavenia

### Voľba nastavení:

- 1 Prejdite na položku  $\equiv$  z úvodnej obrazovky.<br>2 Potiahnutím prsta pabor alebo padol
- Potiahnutím prsta nahor alebo nadol prehľadávate zoznam možností.
- 3 Ťuknutím vyberte požadovanú možnosť.

## <span id="page-29-1"></span>Správa karty SIM

V položke SIM management (Správa karty SIM) skontrolujte alebo vyberte nastavenia karty SIM.

### <span id="page-29-2"></span>WIRELESS & NETWORKS (Bezdrôtové rozhranie a siete)

### <span id="page-29-3"></span>Wi–Fi

[Pod položkami WIRELESS & NETWORKS](#page-15-2)  [\(Bezdrôtové rozhranie a siete\) > Wi-Fi vyberte](#page-15-2)  [nastavenia pre rozhranie Wi-Fi v zariadení.](#page-15-2) (pozrite si 'Pripojenie prostredníctvom siete Wi-Fi' na strane [14](#page-15-2))

#### **Pridanie siete Wi-Fi** Manuálne zadanie SSID

SSID (Service Set Identifier) je názov smerovača. Podľa názvu rozpoznávajú smerovač ostatné zariadenia Wi-Fi. Ak máte skrytý identifikátor SSID smerovača (napríklad vypnuté vysielanie SSID), smerovač je neviditeľný v zozname dostupných sietí. Ak chcete pripojiť prehrávač PI4010G k smerovaču, zadajte SSID smerovača manuálne predtým, ako vyhľadáte dostupné siete v prehrávači PI4010G.

- $1 \,$  V ponuke Wi-Fi presuňte prepínač do polohy zapnutia Wi-Fi .
- $2$  Na hornej lište ťuknite na položku  $+$ .
- 3 Zadajte SSID smerovača.
- » Prehrávač PI4010G začne vyhľadávať sieť.
- » Sieť vyhľadajte v zozname sietí.

4 Pripojte prehrávač PI4010G do siete. **Upozornenie siete**

Zapnite funkciu Network notification (Sieťová notifikácia). V spodnej časti obrazovky sa zobrazí ikona ?, keď je dostupná otvorená Wi-Fi sieť.

- $1 \vee$  ponuke Wi-Fi presuňte prepínač do polohy zapnutia Wi-Fi .
- $2\,$  Na hornej lište ťuknite na položku  $\,$ i $\,$ a vyberte možnosť Advanced (Rozšírené) > Network notification (Upozornenie siete).

### <span id="page-29-4"></span>RežimV lietadle

Režim V lietadle zapnite, keď:

• potrebujete z bezpečnostných dôvodov zakázať pripojenie k bezdrôtovým sieťam (napr. v lietadle).

V ponuke WIRELESS & NETWORKS (Bezdrôtové rozhranie a siete) vyberte položku More (Viac) > Airplane mode (Režim v lietadle). Môžete zakázať alebo povoliť pripojenie k bezdrôtovým sieťam.

### <span id="page-29-5"></span>Nastavenia VPN

[Konfiguráciou nastavení VPN môžete získať](#page-27-0)  [prístup k privátnym sieťam ako sú podnikové](#page-27-0)  [siete](#page-27-0) (pozrite si 'Používanie zariadenia v podnikových sieťach' na strane [26](#page-27-0)).

## <span id="page-29-6"></span>**ZARIADENIE**

### <span id="page-29-7"></span>Zvuk

Pod položkou Sound (Zvuk) vyberte nastavenia zvuku pre vaše zariadenie.

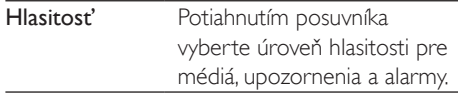

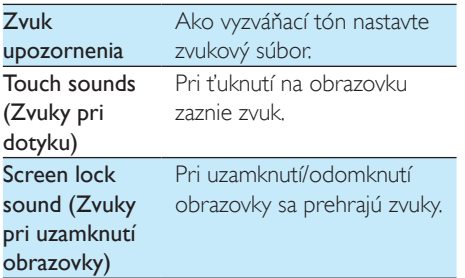

### <span id="page-30-0"></span>**Displej**

Pod položkou Display (Displej) zvoľte nastavenia pre displej:

#### Upozornenia obrazovky uzamknutia

Zapnite, ak chcete, aby sa na obrazovke uzamykania zobrazovali upozornenia.

#### Tapeta

• Nastavte tapetu zariadenia.

#### Automatické otáčanie obrazovky

• Ťuknutím zapnete alebo vypnete otáčanie obrazovky.

#### Jas

• Potiahnutím posuvného prvku prstom zmeníte jas displeja.

#### Daydream (príjemná predstava)

• Vyberte si možnosti šetriča obrazovky: čo má šetrič obrazovky zobrazovať a kedy sa má šetrič obrazovky zobrazovať. Po spustení šetriča obrazovky ho ukončíte ťuknutím na obrazovku.

### Veľkosť písma

• Vyberte veľkosť písma zobrazeného na obrazovke.

#### Automatické vypnutie

• Po uplynutí zvoleného času sa obrazovka automaticky vypne. Ak chcete ušetriť energiu batérie, vyberte nízku hodnotu.

### <span id="page-30-1"></span>**Odkladanie**

V ponuke Storage (Úložný priestor) nájdete informácie o voľnom mieste v internej pamäti a na SD karte tabletu PI4010G.

### <span id="page-30-2"></span>Batéria

Pod položkou Battery (Batéria) si môžete overiť ako jednotlivé aplikácie využívajú batériu.

### <span id="page-30-3"></span>Aplikácie

V [ponuke Apps \(Aplikácie\) môžete spravovať](#page-20-0)  aplikácie v [internej pamäti tabletu PI4010G](#page-20-0) (pozrite si 'Správa aplikácií' na strane [19](#page-20-0)).

### <span id="page-30-4"></span>Prístup k polohe

- V možnosti Access to my location (Prístup k mojej polohe) zapnite alebo vypnite možnosti.
	- » Ak je táto funkcia povolená, začiarkavacie políčko bude označené.
	- » Využívanie informácií o vašej polohe v online lokalizačných službách spoločnosti Google (ako je služba Maps alebo iných relevantných službách a aplikáciách) môžete povoliť alebo zakázať.
- V ponuke GPS satellite (satelit GPS) zapnite použitie lokalizačných služieb, ktoré vyžaduje podporu systému GPS.

### <span id="page-30-5"></span>Bezpečnosť

### <span id="page-30-6"></span>Uzamknutie obrazovky

Štandardne stlačte na odomknutie obrazovky tabletu PI4010G tlačidlo napájanie/uzamknutia a potom potiahnite zámku na ikonu. Pod položkou Screen lock (Zámka obrazovky) môžete nastaviť vzor, kód PIN alebo heslo

ako zabezpečenie odomknutia. Ak chcete odomknúť obrazovku, bude potrebné použiť príslušný bezpečnostný prvok.

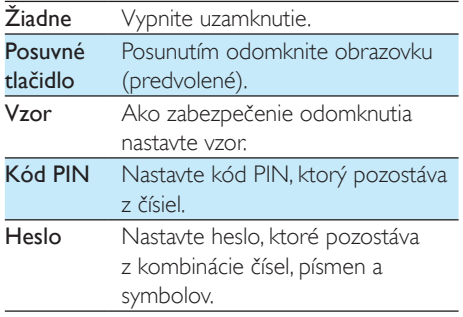

### <span id="page-31-0"></span>Funkcia Nájdi ma

Vyhľadajte zariadenie a ochráňte svoje osobné údaje pri strate zariadenia PI4010G pomocou tejto služby od spoločnosti Google.

### <span id="page-31-1"></span>Viditeľné heslá

Vaše heslo pozostáva z niekoľkých znakov. Ak sa chcete uistiť, že ste znaky zadali správne, pri zadávaní hesla nechajte zobrazovať znaky. Možnosť Make passwords visible (Zviditeľniť heslá) zapnite alebo vypnite podľa potreby.

- Ťuknite na začiarkavacie políčko.
	- → Ak je táto funkcia povolená. začiarkavacie políčko bude označené.

### <span id="page-31-2"></span>Správcovia zariadenia

Aplikácie v podnikových sieťach vyžadujú práva od správcu zariadenia, ako je e-mail alebo kalendár vo vašom konte Microsoft Exchange. Kým odinštalujete takúto aplikáciu, zakážte práva správcu zariadenia.

- V ponuke Device administrators (Správcovia zariadenia) ťuknite na aplikáciu.
	- » Práva správcu zariadenia sú zakázané.
	- » Nemôžete synchronizovať údaje pre aplikáciu.

### <span id="page-31-3"></span>Neznáme zdroje

Do zariadenia PI4010G môžete nainštalovať aplikácie, ktoré prevezmete z lokality (Obchod Play) alebo z iných zdrojov ako  $\hat{r}$ .

- Pri iných zdrojoch ako <sup>e</sup> ťuknutím na položku Unknown sources (Neznáme zdroje) umožníte inštaláciu na zariadenie PI4010G.
	- » Ak je táto funkcia povolená, začiarkavacie políčko bude označené.

### <span id="page-31-4"></span>Jazyk a vstup

### <span id="page-31-5"></span>Jazyk

Pod položkou Language (Jazyk) môžete vybrať jazyk pre pokyny uvádzané na obrazovke zariadenia PI4010G.

### <span id="page-31-6"></span>Osobný slovník

Pod položkou Presonal dictionary (Osobný slovník) môžete pridávať alebo odoberať slová a frázy do/z používateľského slovníka. Návrhy slov, ktoré sa zobrazujú na kontextovej obrazovke počas zadávania textu na klávesnici Google, môžete prispôsobovať.

### Pridanie slova alebo frázy

• Ťuknutím na položku  $+$  pridajte slovo alebo frázu.

### Upravenie slova alebo frázy:

- 1 Ťuknite na slovo alebo frázu.
	- » Zobrazí sa kontextová obrazovka.

2 Upravte slovo alebo frázu.

### Odstránenie slova alebo frázy:

• Ťuknite na položku  $\bullet$  vedľa slova alebo frázy.

### <span id="page-32-0"></span>Voice Search (Hlasové vyhľadávanie)

V ponuke Voice Search (Hlasové vyhľadávanie) vyberte možnosti pre službu Google Voice Search.

### <span id="page-32-1"></span>Výstup prevodu textu na hlas

#### Pod položkou Text-to-speech output (Výstup prevodu textu na hlas) vyberte možnosti pre:

• hlasový výstup pre funkciu zjednodušenia prístupu v zariadení.

### Inštalácia hlasových údajov

Prevezmite hlasové údaje na syntézu hovoreného slova.

- 1 Zariadenie pripojte k internetu.
- 2 Vyberte svoj preferovaný prostriedok prevodu textu na hlas. Ťuknite na položku > Install voice data (Inštalácia hlasových údajov).
	- » Vyberte a prevezmite hlasové údaje.

### Vyberte možnosti pre hlasový výstup

- 1 Pod položkou Speech rate (Rýchlosť hovoreného slova) vyberte rýchlosť čítania textu - normálne, rýchlo alebo pomaly.
- 2 *Tuknite na Listen to an example* (Vypočutie príkladu).
	- » Vaše možnosti sa použijú na prehratie ukážky hlasovej syntézy.

### <span id="page-32-2"></span>Nulovanie

V ponuke Backup & reset (Zálohovanie a obnovenie) > Factory data reset (Obnovenie na údaje z výroby) môžete vymazať všetky údaje, ktoré máte uložené v internej pamäti zariadenia PI4010G.

### <span id="page-32-3"></span>Kontá

V ponuke ACCOUNTS (Kontá) pridajte, odstráňte alebo spravujte konto.

- Ťuknutím na tlačidlo Add account (Pridať konto) pridajte konto.
- Ťuknutím na konto ho spravujte, napríklad odstráňte konto alebo vyberte možností synchronizácie.

### <span id="page-32-4"></span>Dátum a čas

### <span id="page-32-5"></span>Automatické nastavenie

Cez internet môžete automaticky synchronizovať dátum a čas v zariadení PI4010G z online služieb Philips. Zapnutie automatického nastavovania hodín

- 1 V ponuke Date & time (Dátum a čas) ťuknutím zapnite možnosť Automatic date & time (Automatický dátum a čas).
	- » Ak je táto funkcia povolená, začiarkavacie políčko bude označené.
- 2 Pod položkou Select time zone (Výber časového pásma) zvoľte svoje časové pásmo.
- 3 Pod položkami Use 24-hour format (Používať 24-hodinový formát) a Select date format (Výber formátu dátumu) vyberte možnosti pre zobrazenie času a dátumu.

### <span id="page-32-6"></span>Manuálne nastavenie

- 1 V ponuke Date & time (Dátum a čas) ťuknutím vypnite možnosť Automatic date & time (Automatický dátum a čas).
	- » Ak je táto funkcia zakázaná, začiarkavacie políčko nebude označené.
- 2 Ťuknutím na tlačidlo nastavte dátum, čas a časové pásmo v ponuke Set date (Nastavenie dátumu), Set time (Nastavenie času) a Set time zone (Nastavenie časového pásma).
	- Dátum vyberte ťuknutím na dátum v kalendári.

### <span id="page-33-0"></span>Ziednodušenie prístupu

S funkciou zjednodušenia prístupu sa činnosti, napr. ťuknutia alebo výbery položiek v ponuke, na obrazovke čítajú prostredníctvom technológie prevodu textu na hlas. Ľuďom, ktorým robí problém čítanie textu na obrazovke, táto funkcia umožňuje jednoduchšie obsluhovať zariadenie.

### Používanie funkcie zjednodušenia prístupu

- 1 Ťuknutím na položku TalkBack zapnite funkciu.
- $2$  Pod položkou Text-to-speech output [\(výstup prevodu textu na hlas\) vyberte](#page-32-1)  [možnosti pre hlasový výstup.](#page-32-1) (pozrite si 'Výstup prevodu textu na hlas' na strane [31](#page-32-1))

### <span id="page-33-1"></span>Automatické otáčanie obrazovky

Pod položkou Auto-rotate screen (Automatické otáčanie obrazovky) ťuknutím zapnite alebo vypnite otáčanie obrazovky.

### <span id="page-33-2"></span>O tablete

Pod položkou **About tablet** (O tablete) vyhľadajte stav a informácie o zariadení PI4010G.

### <span id="page-33-3"></span>Aktualizácie systému

Pod položkou System updates (Aktualizácie systému) skontrolujte, či sú dostupné aktualizácie systému zariadenia PI4010G. Skontrolujte, či je zariadenie pripojené k internetu.

### <span id="page-33-4"></span>Stav a informácie o zariadení

V ponuke Status (Stav),

Battery status (Stav batérie): Zobrazenie stavu nabíjania.

- Battery level (Úroveň nabitia batérie): Zobrazenie zostávajúcej kapacity nabitia v percentách.
- IP address (Adresa IP): Zobrazenie adresy IP, ktorá je pridelená zariadeniu PI4010G, keď je pripojené k sieti Wi-Fi
- . • Wi-Fi MAC address (Adresa MAC pre Wi-Fi): Zobrazenie jedinečného identifikátora, ktorý je priradený sieťovému adaptéru zariadenia PI4010G. Ak je na smerovači povolené filtrovanie adries MAC, pridajte adresu MAC zariadenia PI4010G do zoznamu zariadení, ktoré majú povolené pripájať sa k sieti.
- **Bluetooth address** (adresa pre Bluetooth): zobrazenie adresy pre Bluetooth zariadenia PI4010G, keď je zapnutá funkcia Bluetooth.

Legal information (Právne informácie): právne informácie pre PI4010G

Model number (Číslo modelu): číslo modelu zariadenia

Android version (Verzia systému

Android):verzia firmvéru platformy Android, s ktorou pracujezariadenie.

Build number (Výrobné číslo): zobrazenie verzie softvéru PI4010G

# <span id="page-34-0"></span>12 Skontrolovať aktualizáciu firmvéru

Pripojte zariadenie PI4010G k sieti Wi-Fi. Môžete prijímať upozornenia o aktualizácii firmvéru. Potiahnutím hornej lišty nadol skontrolujete upozornenia.

### <span id="page-34-1"></span>Aktualizácia firmvéru online

V zariadení PI4010G[môžete firmvér](#page-33-3)  [aktualizovať cez internet prostredníctvom](#page-33-3)  [online služieb](#page-33-3) (pozrite si 'Aktualizácie systému' na strane [32\)](#page-33-3).

# <span id="page-35-0"></span>13 Technické údaje

### Napájanie

- Napájací adaptér CBA0015AK2C1 Vstup: 100 – 240V ~ 50/60 Hz, 0,5 A Výstup: DC 5,0V, 2 A
- Zdroj napájania: vstavaná lítium-iónová polymérová nabíjateľná batéria, 3240 mAh
- Doba prehrávania<sup>1</sup> bezdrôtový prenos videa cez Wi-Fi: 2 hodiny

### Prevádzková teplota

- 0 °C až 45 °C
- Teplota skladovania
- $-10 \degree C$  až 60  $\degree C$

### Displej

- Typ: LCD s dotykovou obrazovkou
- Uhlopriečka obrazovky (v palcoch): 8
- Rozlíšenie: 1024 x 600 pixelov

### Platforma

Android™ 4.2.2

### Možnosti pripojenia

- Slúchadlá: 3,5 mm
- USB: 2.0 vysokorýchlostné, typ Micro
- Bezdrôtová sieť LAN: Wi-Fi 802.11 b/g/n
- Mobilná telefónna sieť GPRS/EDGE (850, 900, 1800, 1900 MHz) HSPA+ (900, 2100 MHz)
- Bluetooth Profily Bluetooth: A2DP, AVRCP, profil Object push Verzia rozhrania Bluetooth: 2.1+EDR
- GPS

### Zvuk cez slúchadlá

- Odstup kanálov: > 45 dB
- Frekvenčná odozva: 60 18 000 Hz
- Výstupný výkon: 2 x 5 mW (maximálne)
- Pomer signálu a šumu: > 80 dB

### Zvuk cez reproduktory

- Frekvenčná odozva: 100 15 000 Hz
- Výstupný výkon: 600 mW
- Pomer signálu a šumu: > 60 dB

#### Prehrávanie zvuku

• Podporované formáty:

WAV, MP3, AAC /. m4a, OGG Vorbis, 3GPP, AMR-NB (mono), AMR-WB (stereo),  $FIAC$ 

- MIDI (typ 0 a 1 (.mid, .xmf,.mxmf)), RTTTL/RTX (.rtttl, .rtx), OTA (.ota) a iMelody (.imy)

#### Snímanie zvuku

• AMR-NB

Bitová rýchlosť: 4,75 až 12,2 kbit/s Vzorkovacia frekvencia: 8 kHz Podporovaný súbor: 3GPP (.3gp )

- **Špecifikácie** Bitová rýchlosť: 128 kbit/s Vzorkovacia frekvencia: 44,1 kHz Súborový formát: MP3
- Vstavaný mikrofón: monofónny

### Prehrávanie videa

Podporované formáty: MPEG-4 (.3gp), H. 264 AVC (3gp, .mp4), H. 263 (3gp, .mp4), VP8 ( .webm, .mkv), RMVB ( .rm, .rmvb)

### Snímanie videa

- H.264 pomer strán (voliteľné 4:3 alebo 16:9)
- Rozlíšenie videa: VGA (640 x 480)
- Frekvencia snímok: 30 snímok/s
- Formát: .mp4
- Audio formát: MP3
- Objektív: s pevnou ohniskovou vzdialenosťou
- Čas nahrávania: závisí od úložného priestoru

### Prehrávanie statického obrazu

Podporované formáty: JPEG, BMP, PNG, GIF

#### Snímanie statického obrazu

- Rozlíšenie obrázka VGA (640 x 480)
- Formát obrázkov: JPEG, PNG
- Objektív: s pevnou ohniskovou vzdialenosťou

### Pamäťové médiá

- Kapacita vstavanej pamäte<sup>2</sup>: 8 GB NAND Flash
- Externý úložný priestor: Zásuvka na pamäťovú kartu Micro SD (maximálna kapacita pamäťovej karty: 32 GB)

#### Predinštalované aplikácie

- Obchod Play, Google Search, Voice Search, Chrome, Maps, Earth (dostupné v niektorých krajinách), Google+, Blogger, Gmail, Hangouts, Drive, Orkut, Youtube, Play Movies & TV (dostupné v niektorých krajinách), Play Music, Play Books (dostupné v niektorých krajinách), Prekladač
- Prehliadač, Galéria, Filmové štúdio, Fotoaparát, E-mail, Kalendár, Hodiny, Kalkulačka
- ES File Explorer (Prehliadač súborov ES), Deezer (dostupné len v niektorých krajinách), AccuWeather

### Poznámka

- · Nabíjateľné batérie majú obmedzený počet cyklov nabíjania. Životnosť batérií a počet cyklov nabíjania sa odlišuje v závislosti od používania a nastavení.
- $\cdot$   $\cdot$   $\cdot$  1 GB = 1 miliarda bajtov; dostupná úložná kapacita je nižšia. Celá kapacita pamäte nemusí byť k dispozícii, pretože časť pamäte bude vyhradená pre zariadenie. Úložná kapacita vychádza z priemerného trvania skladby 4 minúty a kódovania 128 kbit/s vo formáte MP3.

# <span id="page-37-0"></span>14 Záruka

Akékoľvek z nasledujúcich viditeľných porúch a poškodení zariadenia, ku ktorým došlo v dôsledku nesprávneho používania, môžu byť dôvodom na zrušenie platnosti záruky pre toto zariadenie:

- Poruchy alebo poškodenia vyplývajúce z netypického používania výrobku zákazníkom, napríklad poškriabané, prasknuté alebo zlomené plastové povrchy a iné vonkajšie časti výrobku, čistenie, ktoré nie je v súlade s návodom na obsluhu, ako aj poliatie tekutinami alebo inými potravinami akéhokoľvek druhu;
- Poruchy alebo poškodenia, ku ktorým došlo počas testovania, inštalácie, zmeny alebo úpravy akéhokoľvek druhu našich výrobkov, ako aj opravy vykonanej neoprávneným technikom;
- Poruchy a poškodenia neboli spozorované až do doby osvojenia (skrinka, káble, obrazovka atď.);
- Výrobky, ktoré majú odstránené, znehodnotené alebo nečitateľné sériové číslo;
- Poruchy alebo poškodenia vyplývajúce z používania súčastí, ktoré nie sú kompatibilné so značkou Philips (skrinka, káble, karty, zdroje napájania, bežné diely atď.);
- Poruchy alebo poškodenia spôsobené prírodnými činiteľmi (povodne, rozprášená slaná voda, elektrický výboj a i.) alebo vystavenie nadmernému teplu;
- Poruchy alebo poškodenia spôsobené používaním softvéru a (alebo) hardvéru, ktoré nie sú kompatibilné s technickými parametrami výrobkov Philips.
- Všetky súčasti, ktoré sa opotrebujú častým používaním, ako sú káble, batérie, tlačidlá atď.;
- Prípady náhodného poškodenia, ako napríklad pády, nesprávne použitie, kontakt s kvapalinou alebo ponorenie do kvapaliny.

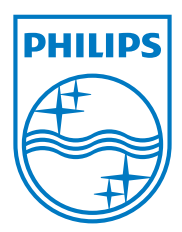

Specifications are subject to change without notice 2014 ©WOOX Innovations Limited.All rights reserved. Philips and the Philips' Shield Emblem are registered trademarks of Koninklijke Philips N.V. and are used byWOOX Innovations Limited under license from Koninklijke Philips N.V. PI4010G\_58\_UM\_V1.0\_WK1413.5